# **ANSYS Workbench & eArtius Optimization**

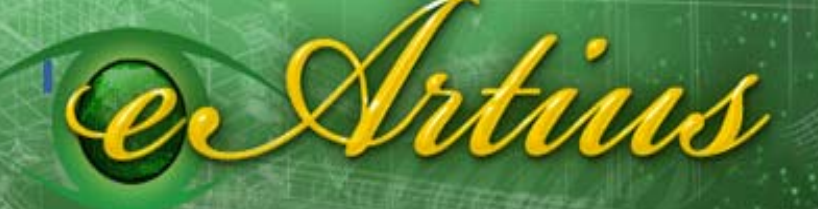

Boosting optimization standards

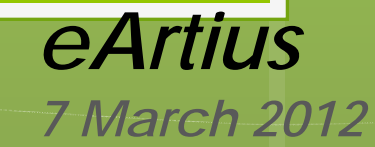

*support@eartius.com www.eartius.com*

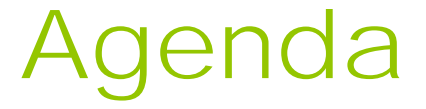

→Basic Features of eArtius Plug-in →Interaction of ANSYS Workbench with eArtius Plug-in

→Interaction of eArtius Local Plug-in with eArtius Console Optimization Modules →Interaction of eArtius Remote Plug-in with eArtius Pareto Explorer standalone application →Getting Started →Intevac Use Case

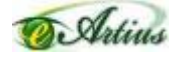

## Basic Features of eArtius Plug-in

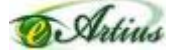

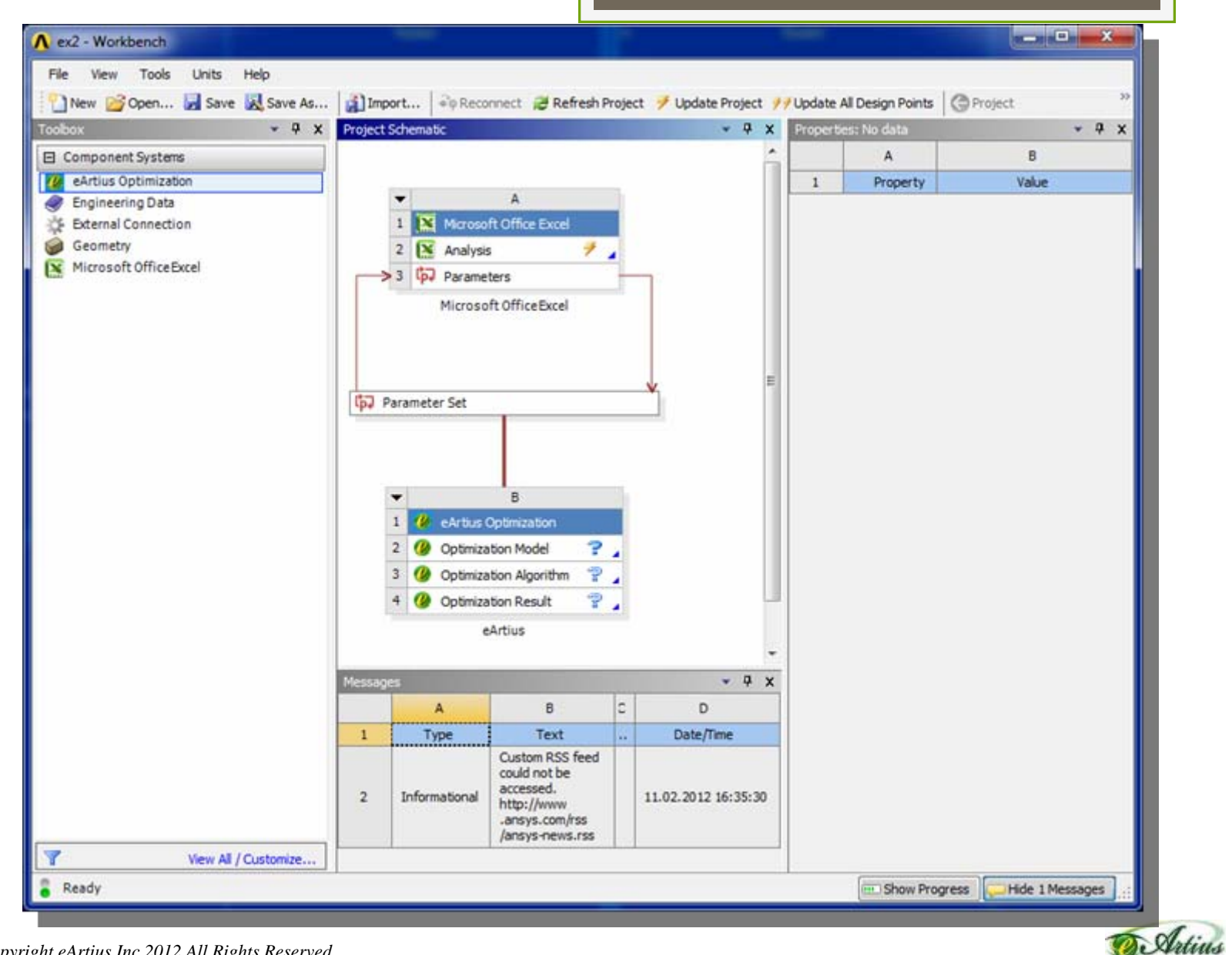

eArtius Optimization component is now available among **Workbench Components** 

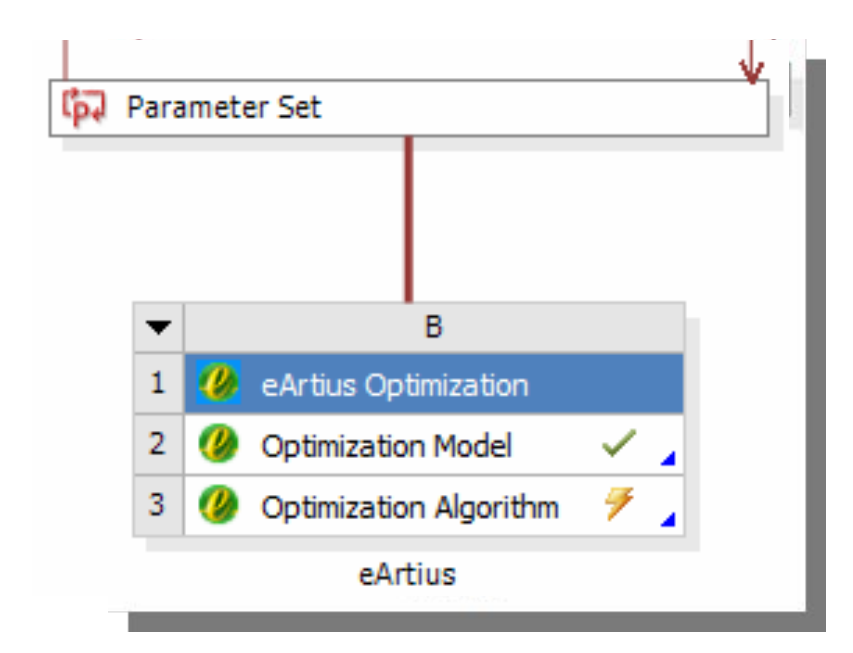

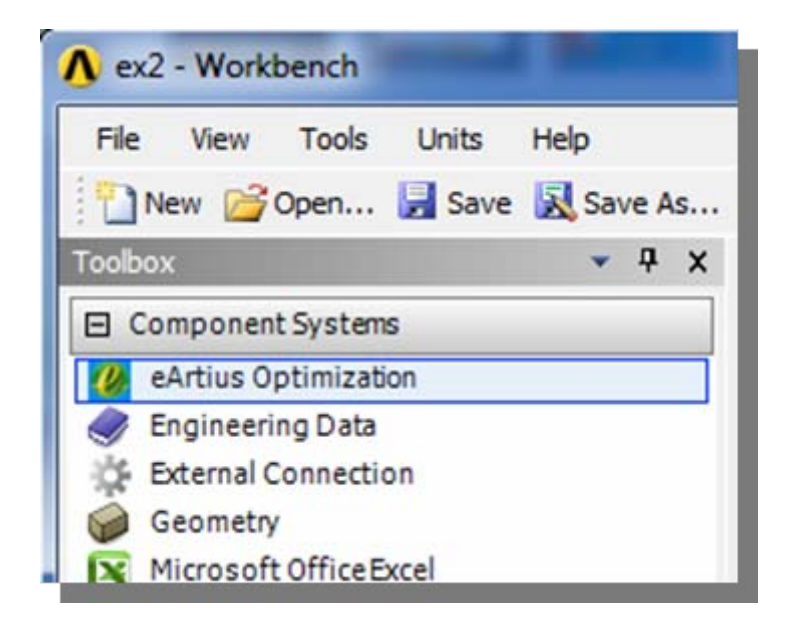

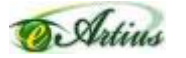

### Choosing an eArtius Optimization Algorithm

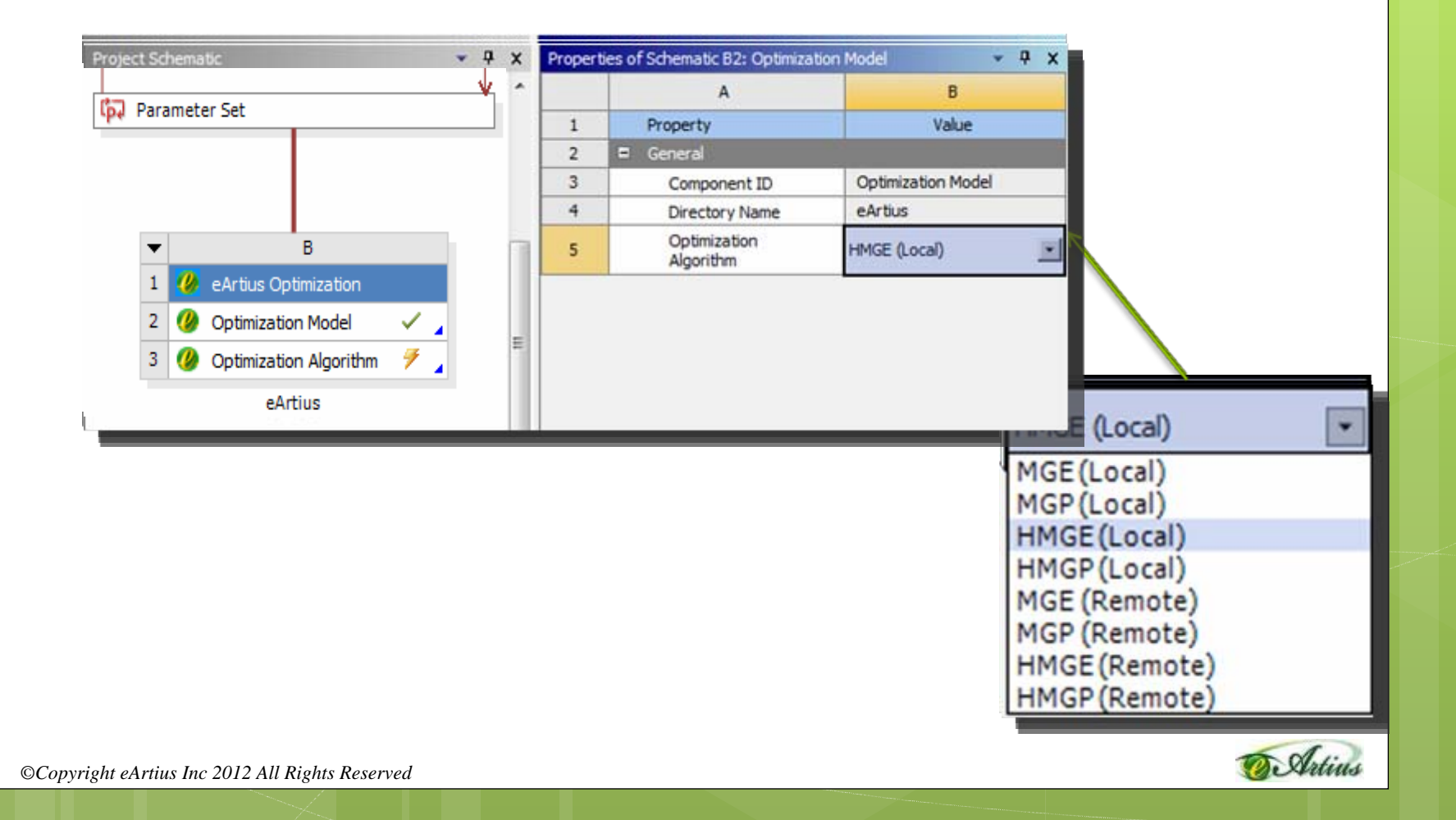

### Setting up an optimization model properties

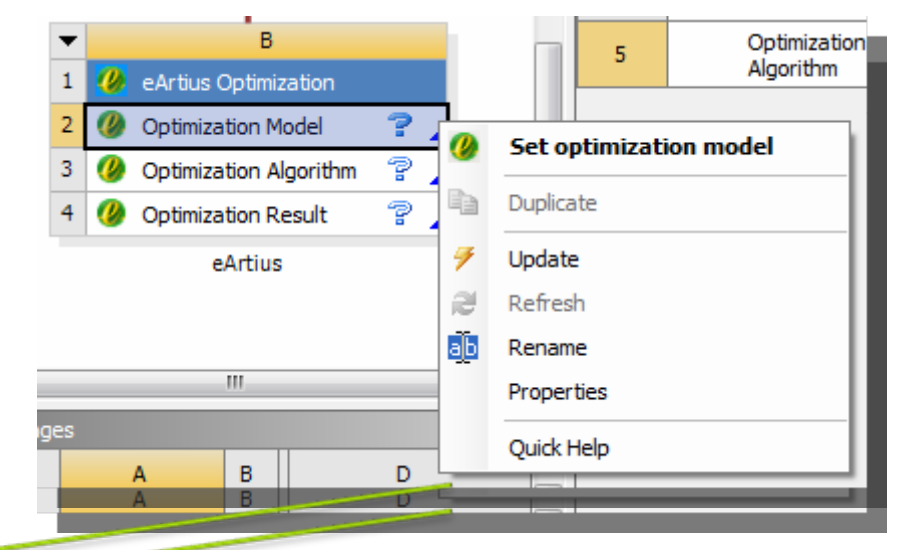

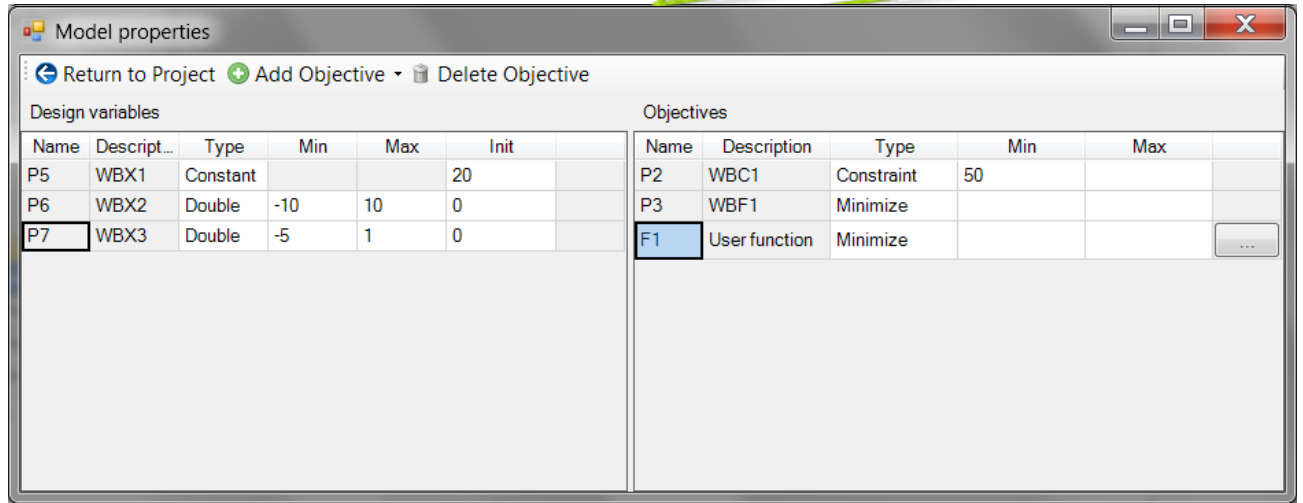

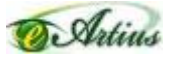

## You can use ANSYS properties

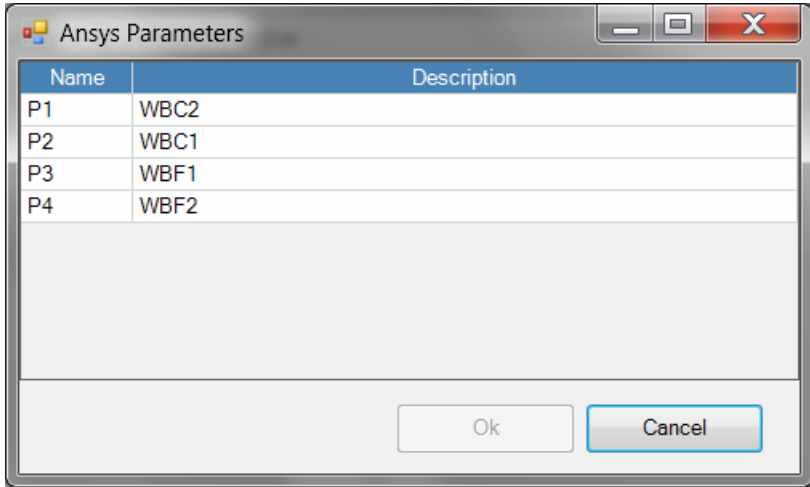

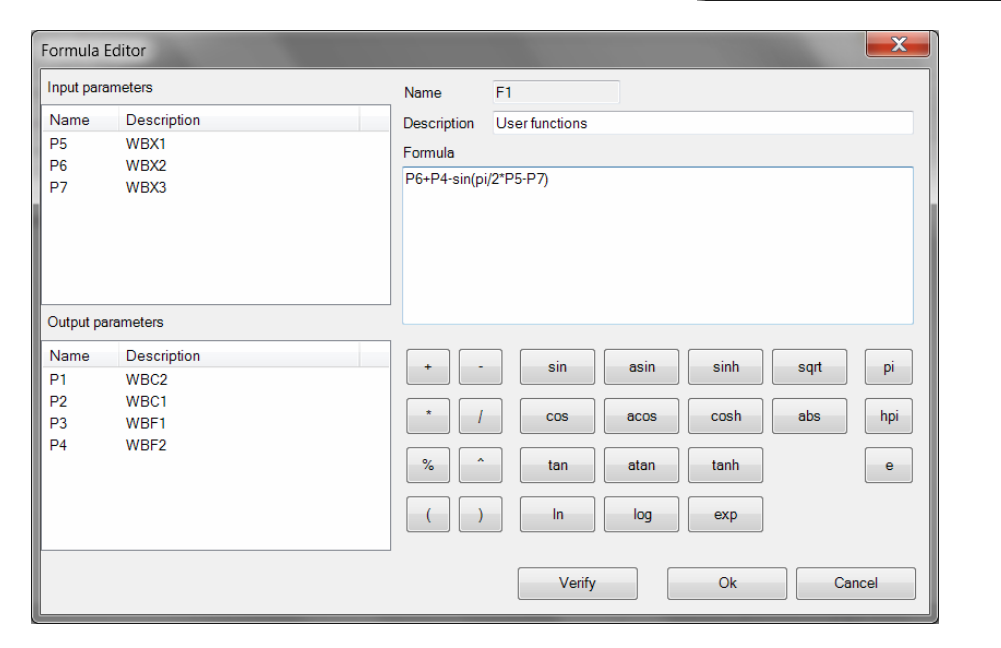

## and user-defined functions

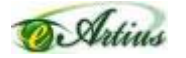

## Setting up an optimization algorithm properties

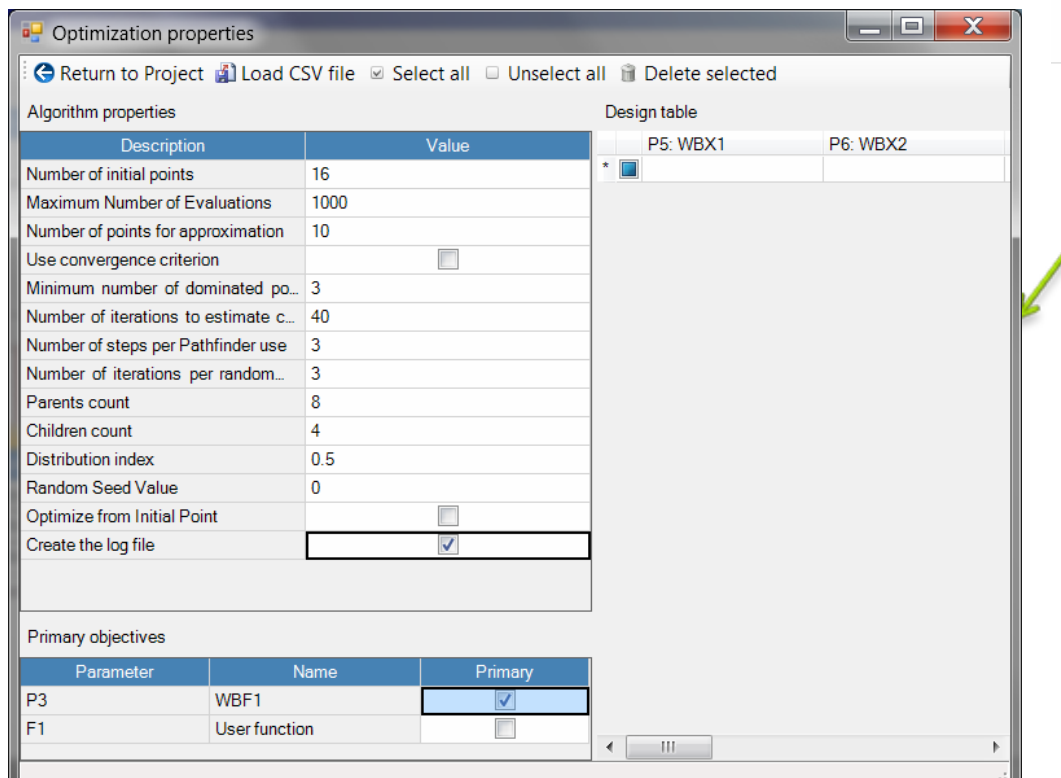

 $\overline{B}$  $\overline{\phantom{a}}$  $\mathbf 1$ *C* eArtius Optimization 2 (2 Optimization Model Optimization Algorithm  $\boldsymbol{a}$ **Optimization options Optimization Result** Duplicate eArtius Update a Refresh аb Rename Properties Quick Help

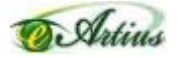

## Observe optimization results in Workbench and Pareto Explorer

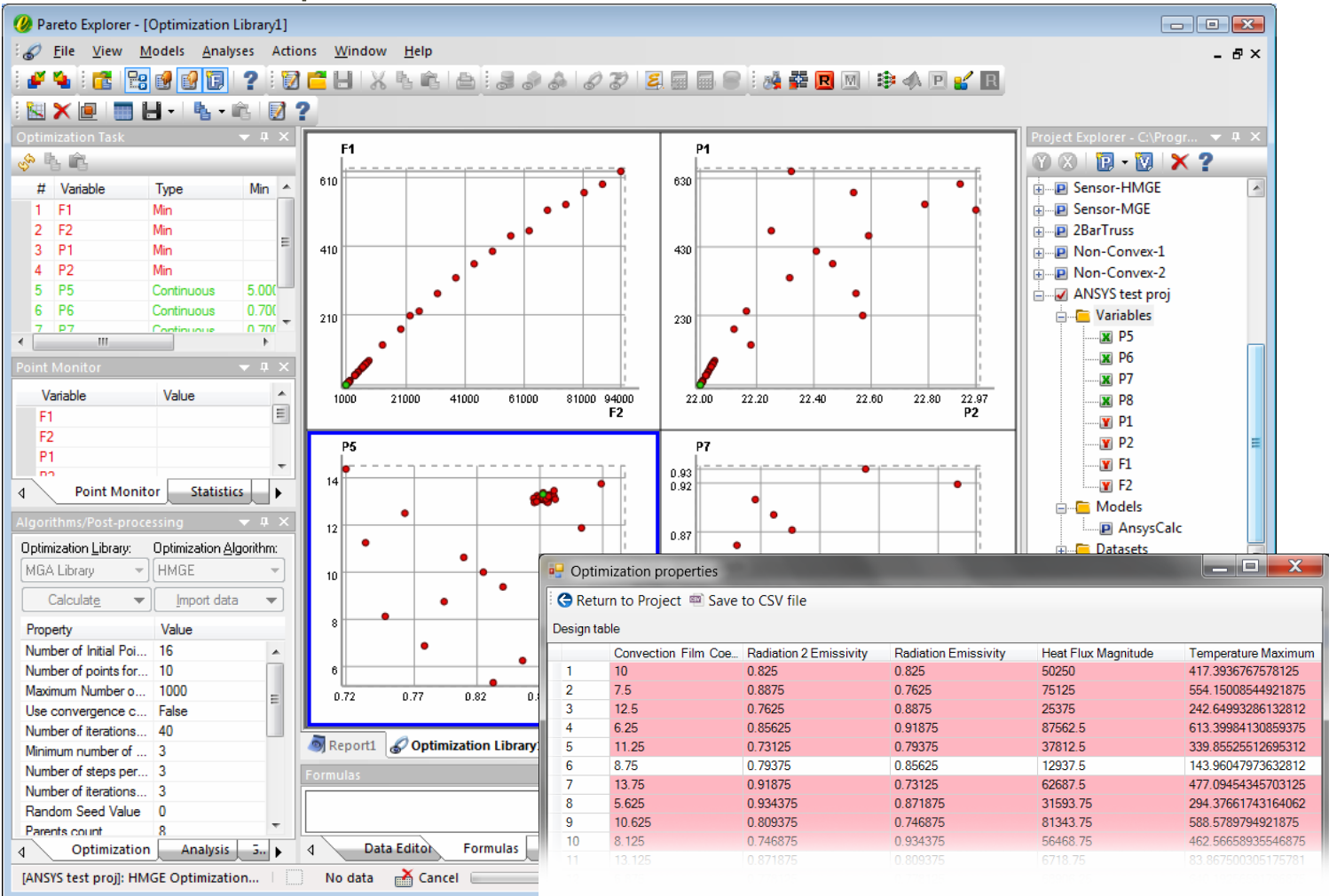

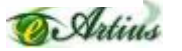

# Interaction of ANSYS Workbench with eArtius Plug-ins

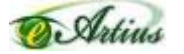

### Overall scheme of interaction

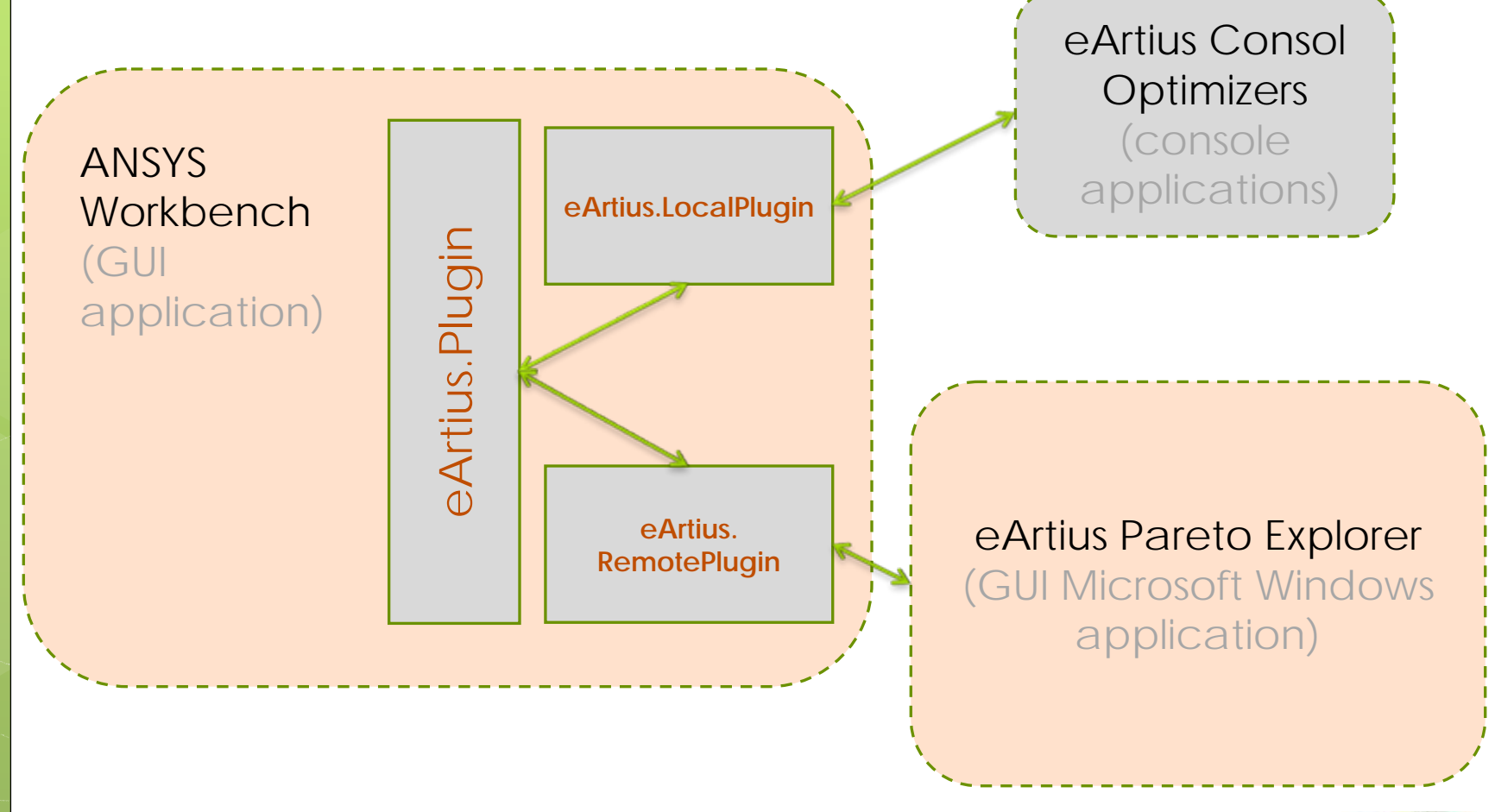

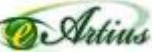

# Interaction of eArtius Local Plug-in with eArtius Console Optimization Modules

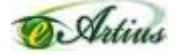

## Interaction of Local Plug-in

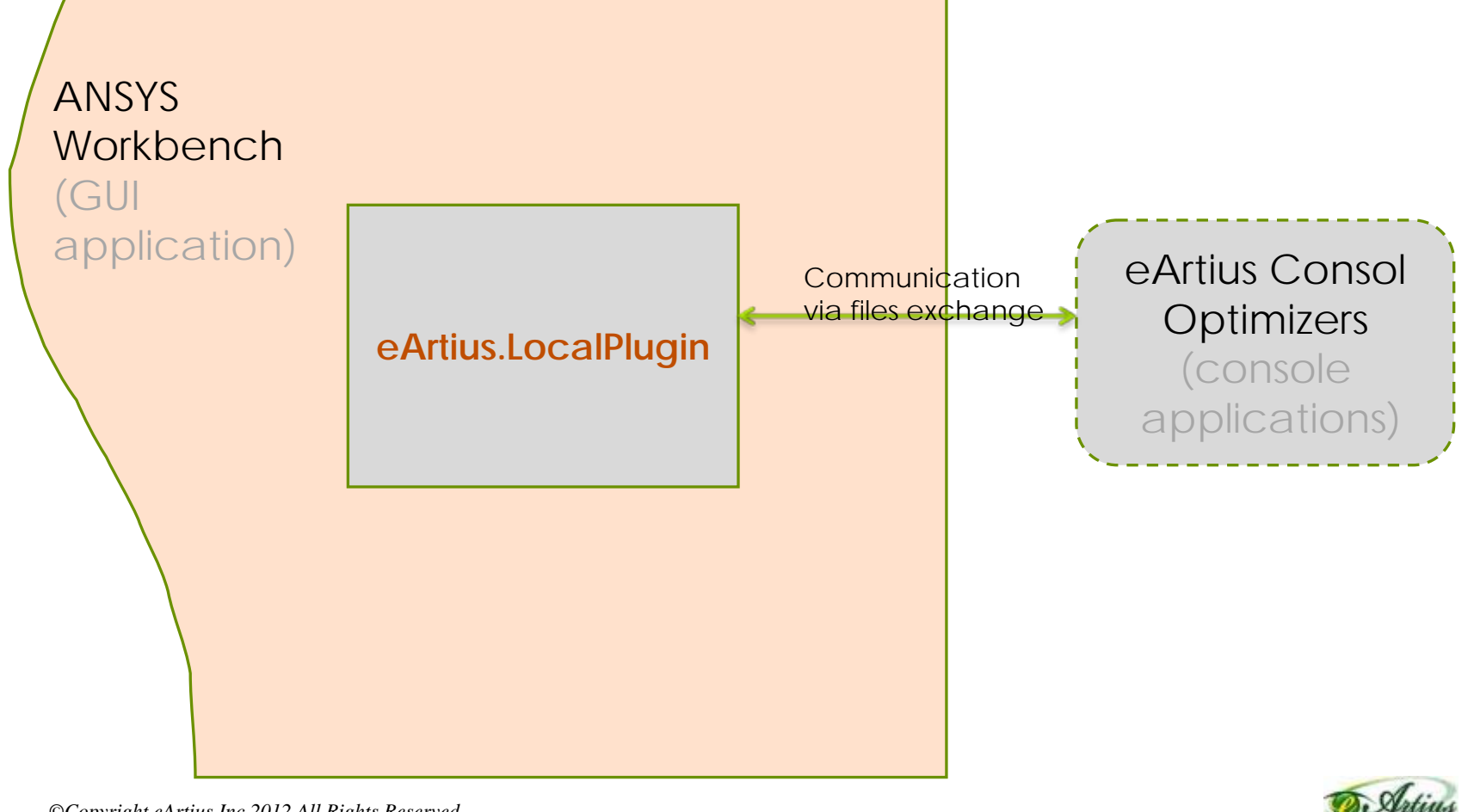

## Interaction of eArtius Remote Plug-in with eArtius Pareto Explorer standalone application

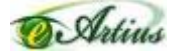

### Interaction of Remote Plug-in

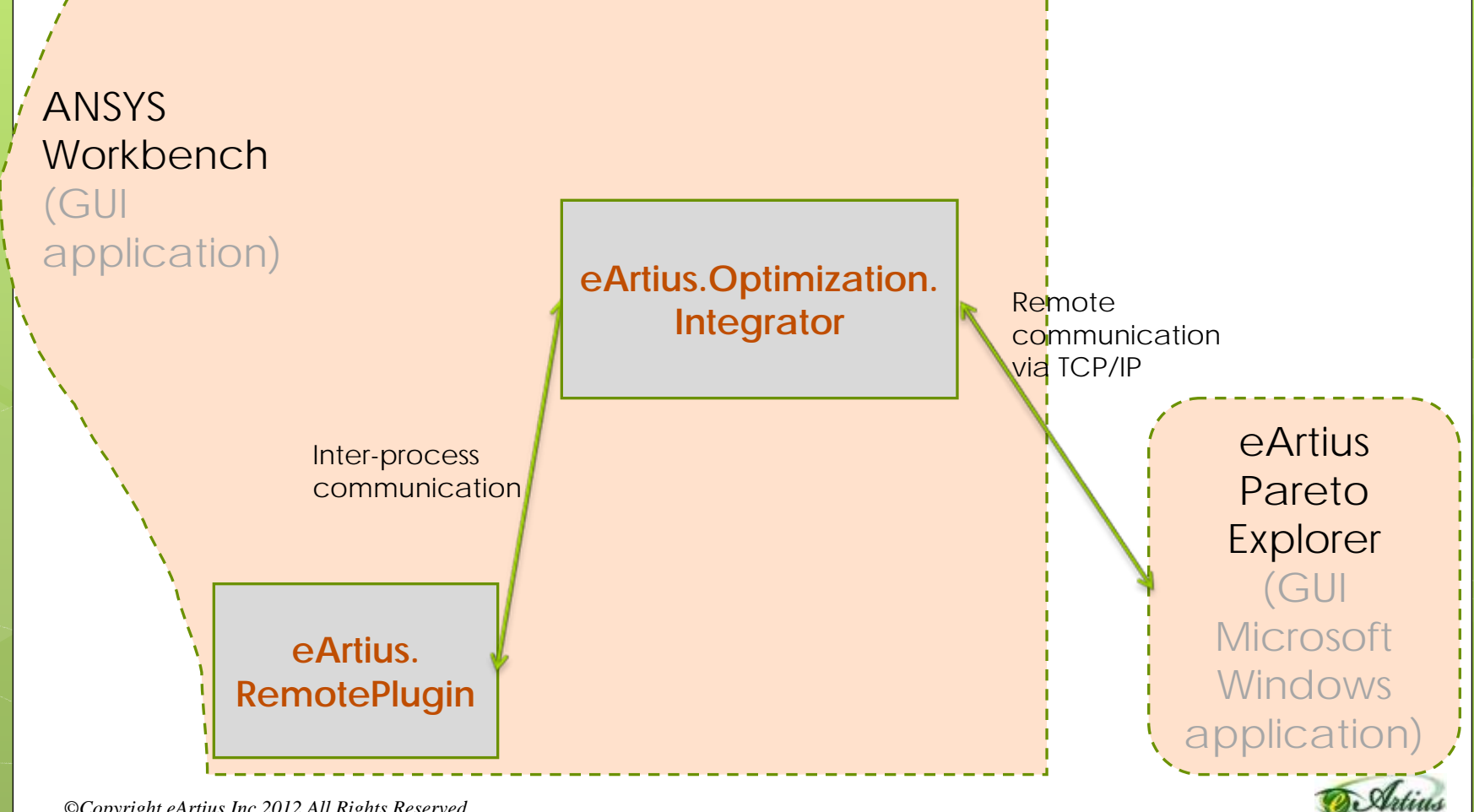

# Getting started

#### 1. Install

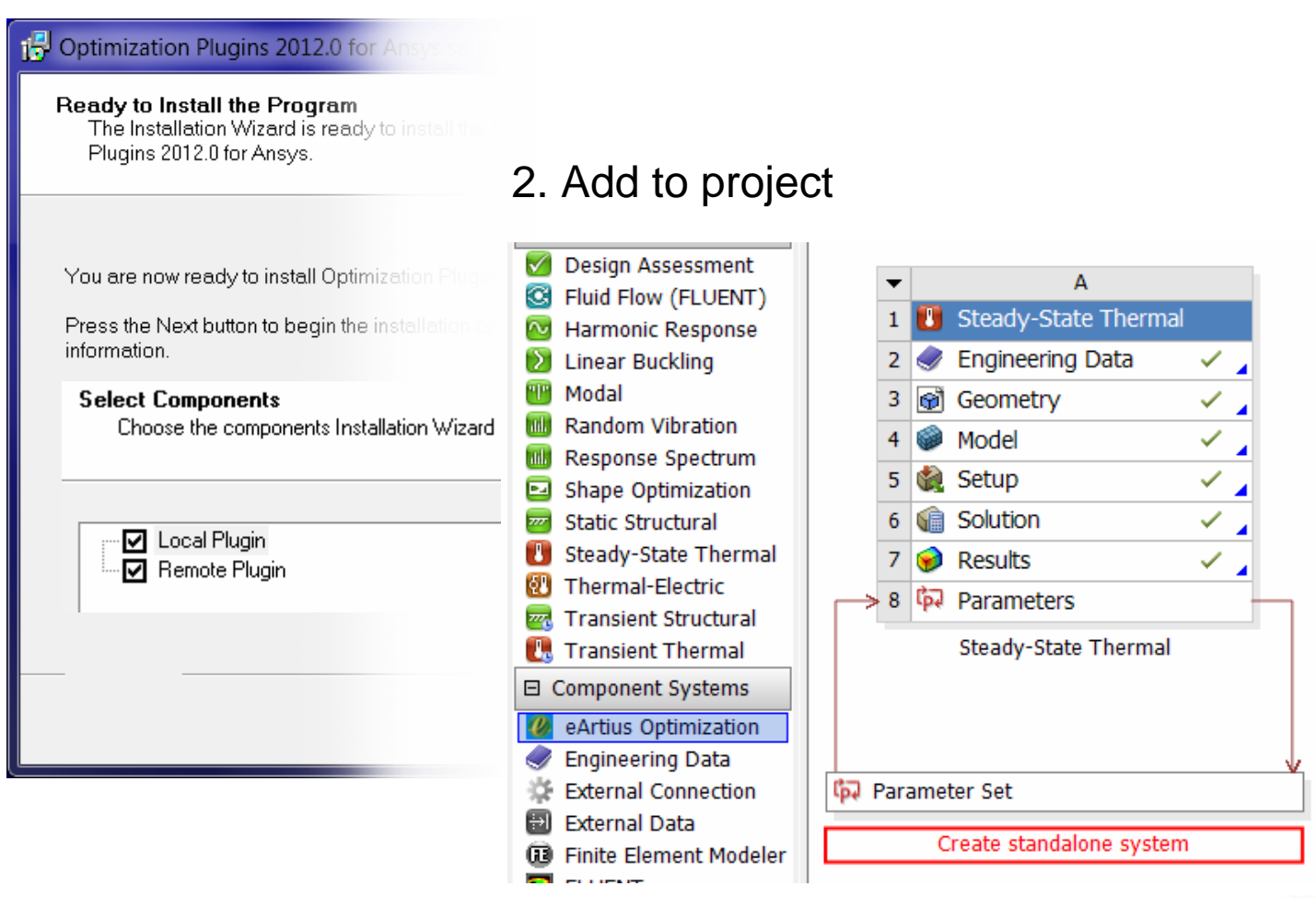

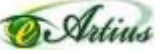

#### 3. Define a simulation model and select an optimization algorithm

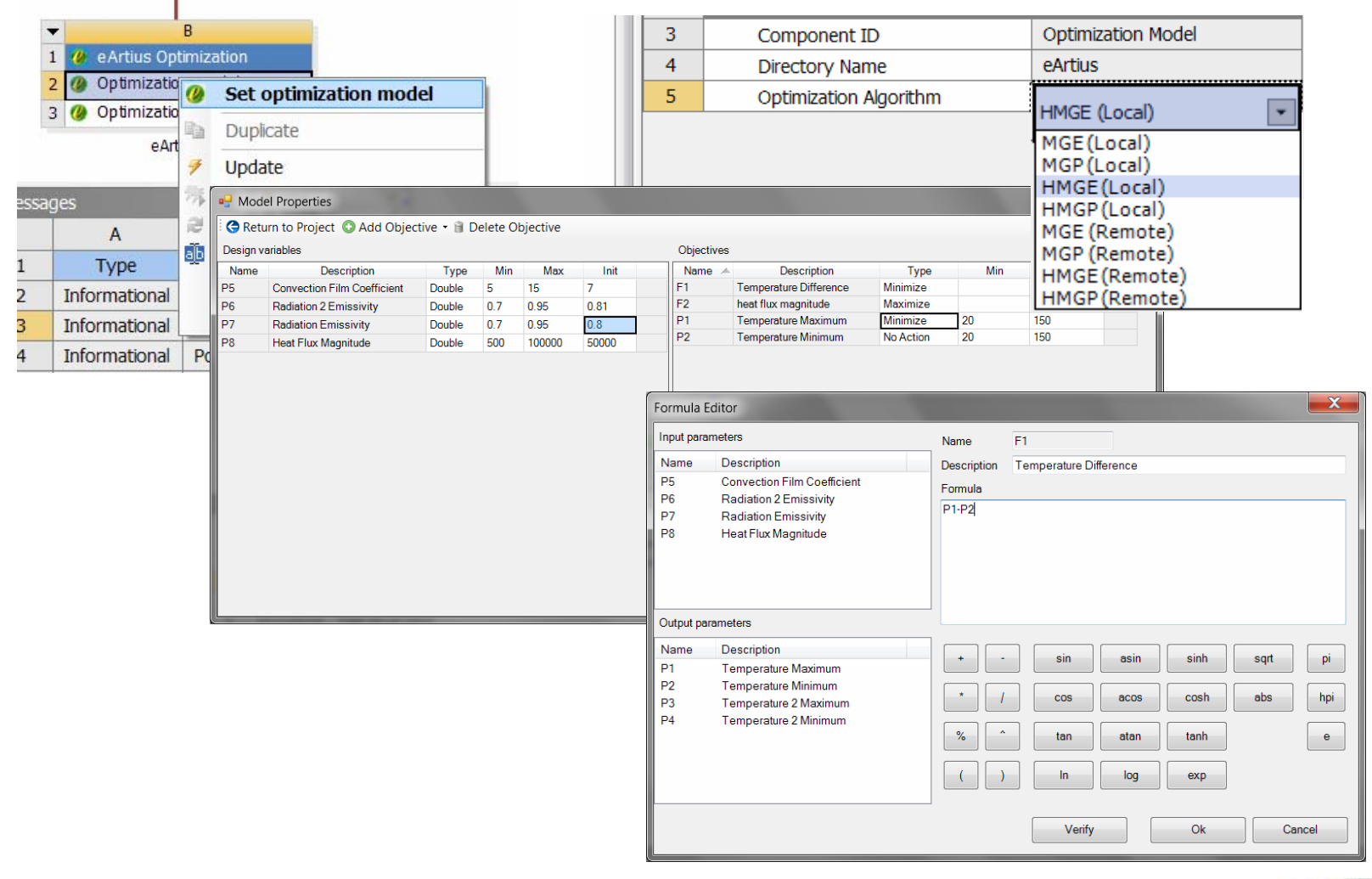

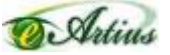

### 4. Specify parameters of the algorithm

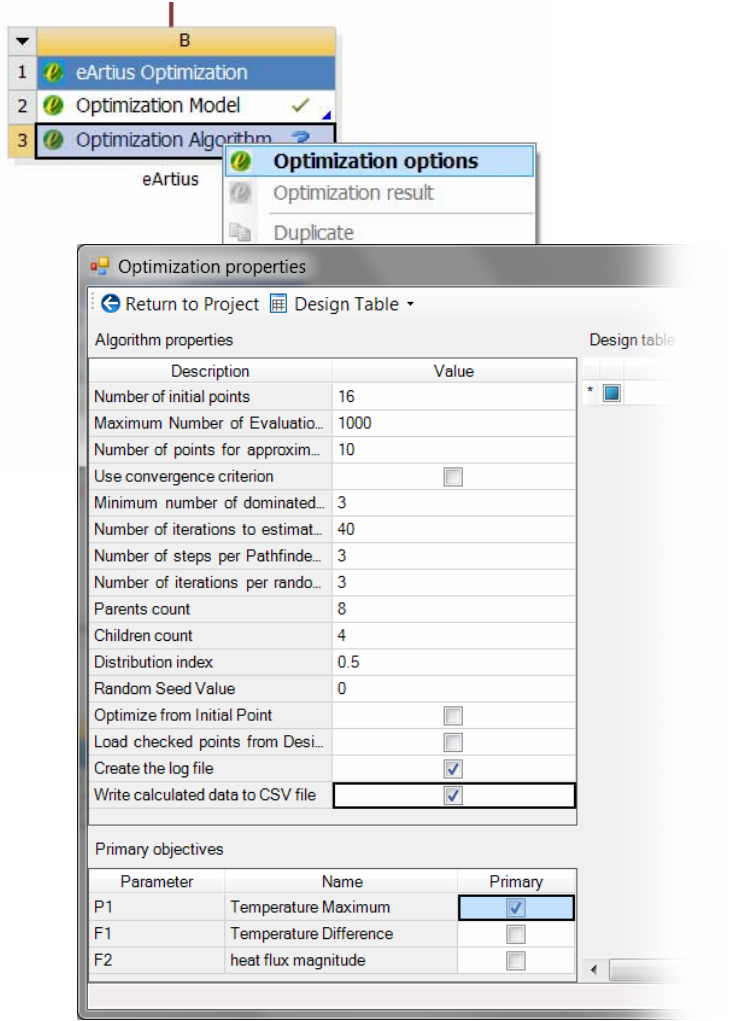

#### 5. Start optimization and wait

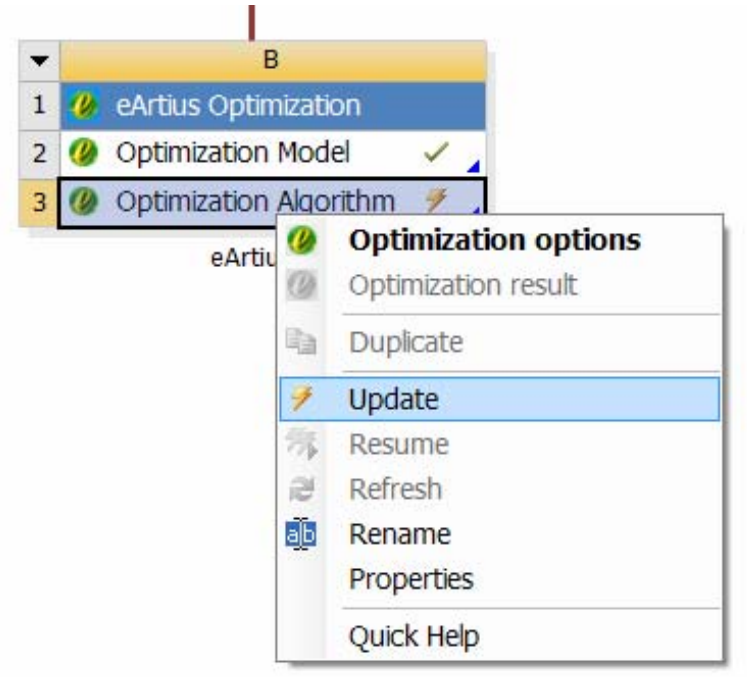

### 6. Check the optimization results in both local and remote modes

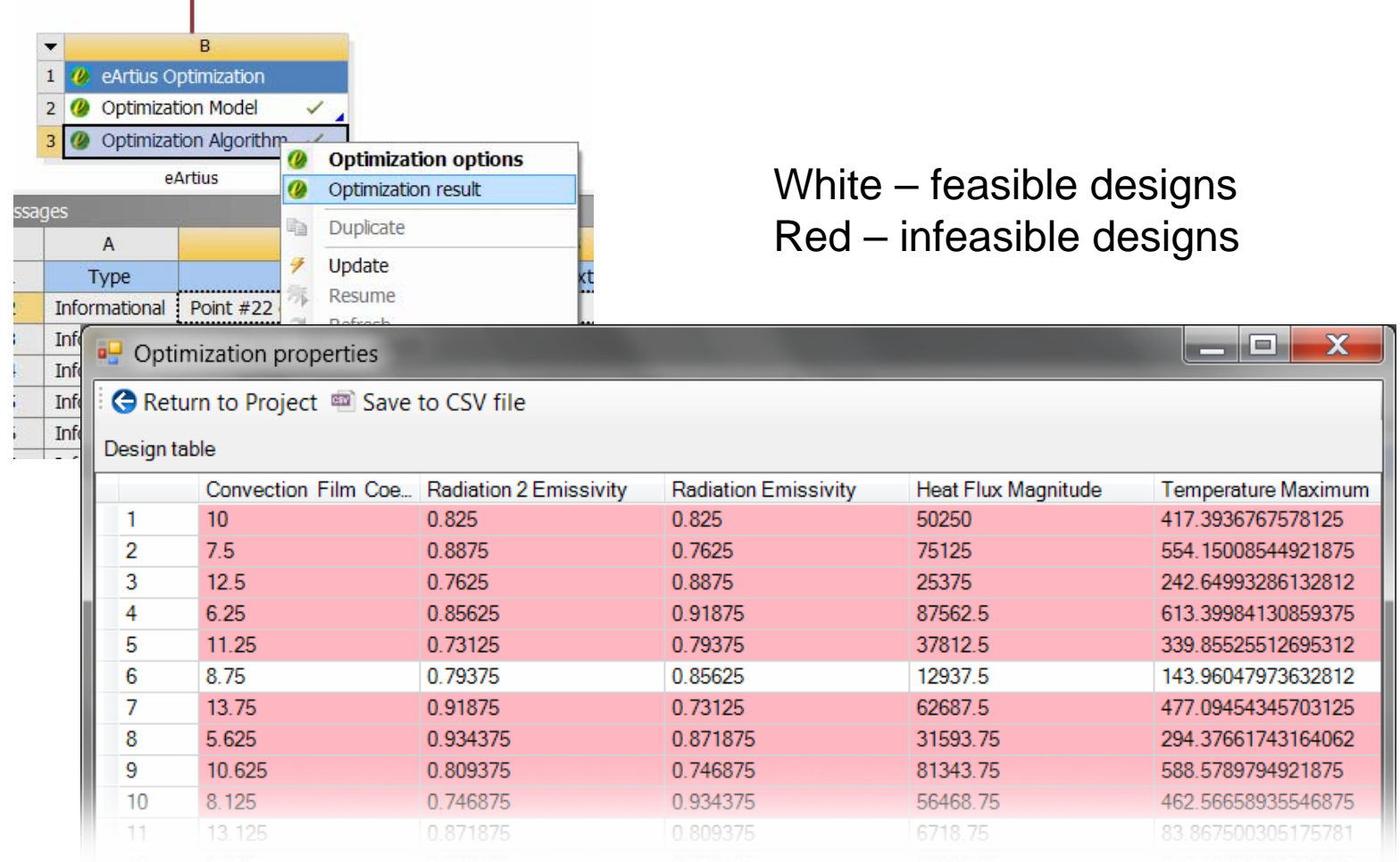

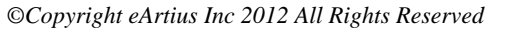

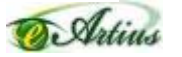

#### 7. Observe runtime optimization results in remote mode

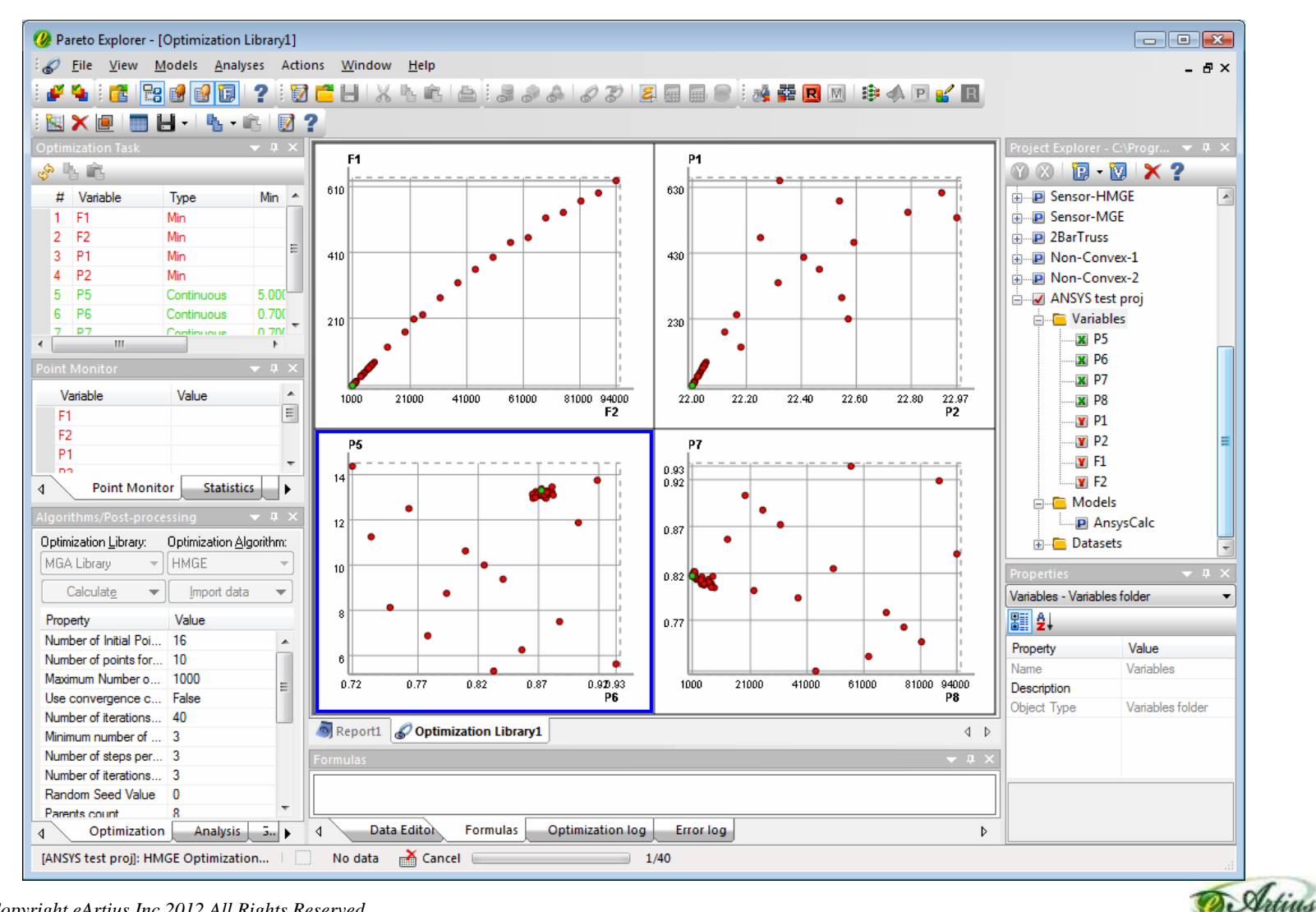

## Intevac Use Case

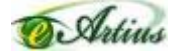

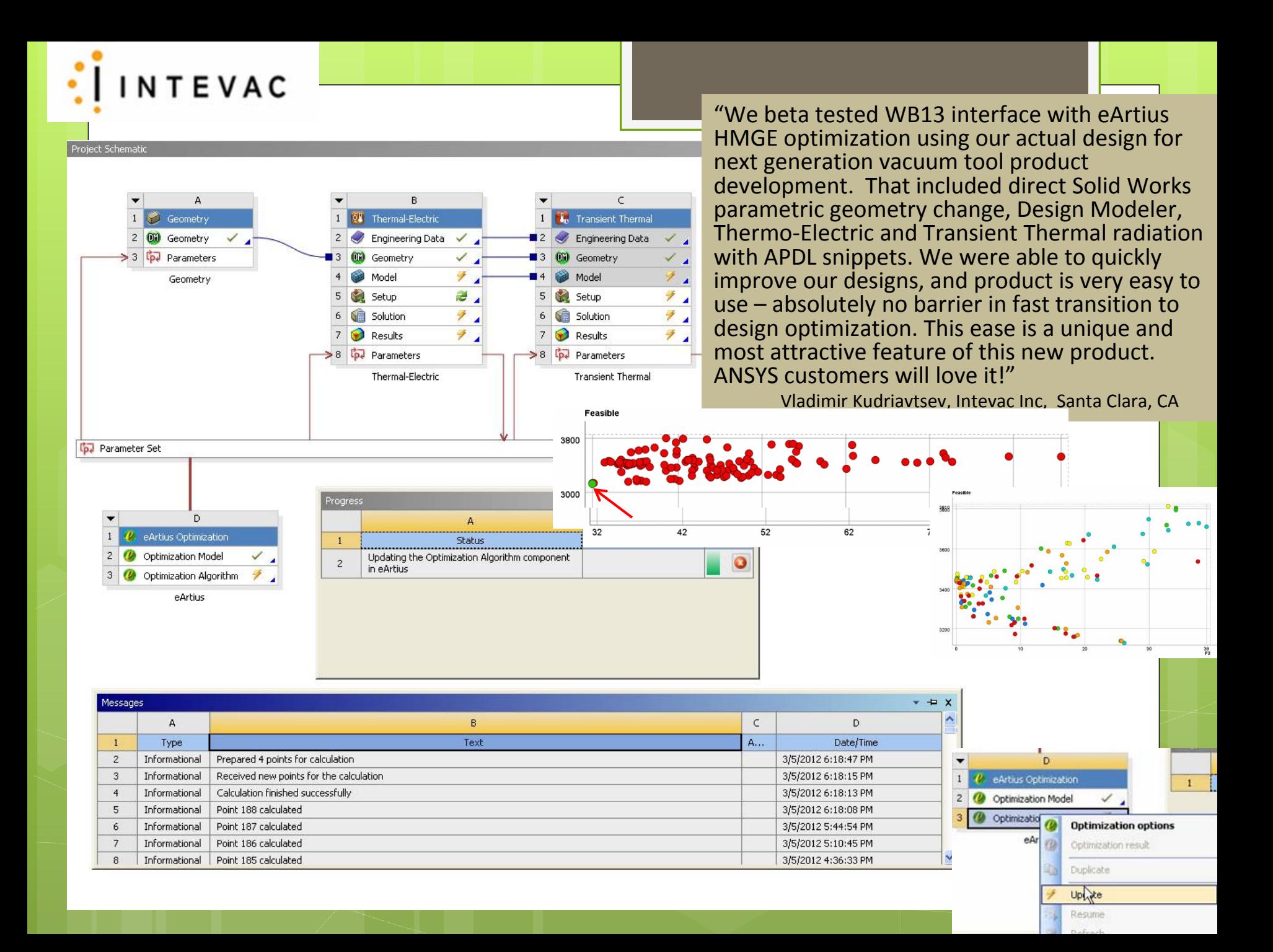

## Questions?

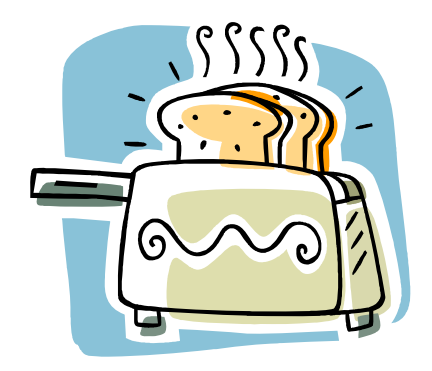

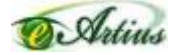